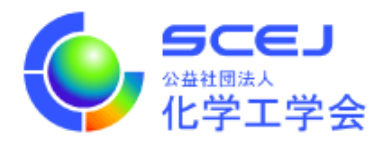

## GOING VIRTUAL 利用者マニュアル

 $\mathsf{I}$ 

 $\mathsf{I}$ 

 $\overline{a}$ 

名前設定編

Ver.1.2b

公益社団法人 化学工学会

2023 年 2 月 27 日

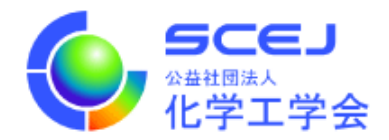

Zoom クライアントインストール編に従って Zoom クライアントをインストールしておい てください。参加者編に従ってセッションに接続して下さい。セッション接続中は当該セッ ションにおけるご自身の立場に応じて名前を変更して頂く必要があります。以下のルール と手順をご確認下さい。

名前のルール

※オーガナイザーよりご指示があった場合はそちらに従ってください。 セッション番号のハイフンは省略してください。

日英いずれかの表記でお願いします。 ■聴講者 ※以下のいずれの立場にもあてはまらない場合 参加登録の受付番号 スペース ご所属 スペース お名前 例)0112 〇〇⼤学 本郷弥⽣/ 0112 U. XX HONGO Yayoi ※ご招待の方、名誉会員の方の「受付番号」は、ID/PW とともにお知らせいたします。

■登壇者(ポスター発表者含む) ※連名発表者は聴講者扱い 登壇者講演番号 スペース お名前 例)登壇者 A301 化学花⼦ / SpeakerA301 KAGAKU Hanako

■受賞者 ※式典のみ 受賞者: 受賞者 スペース お名前 例)受賞者 ⼯学太郎 / Award winner KOUGAKU Taro

■プレゼンター ※授賞式のみ プレゼンター: プレゼンター スペース お名前 例)プレゼンター ⼩⽇向次郎 / Presenter KOHINATA Jiro

■オーガナイザー オーガナイザーセッション番号 スペース お名前 例)オーガナイザーSV1 ⼯学花⼦ / OrganizerSV1 KOUGAKU Hanako

■座⻑・司会 座長セッション番号 スペース お名前 例)座⻑ SV1 ⼩⽯川太郎/ ChairSV1 KOISHIKAWA Taro

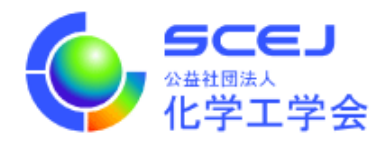

■会場係 会場係セッション番号 例)会場係 SV1

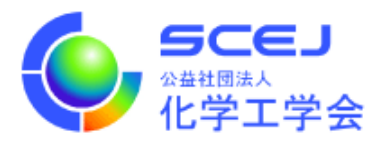

名前の変更方法

1. 名前を変更する場合は、Zoom 画面下部の「参加者」のボタンをクリックして、右側に 出てくる参加者一覧から自分を探し、マウスカーソルを合わせます。「詳細」ボタンが 表示されますのでクリックして「名前の変更」を選択して下さい。

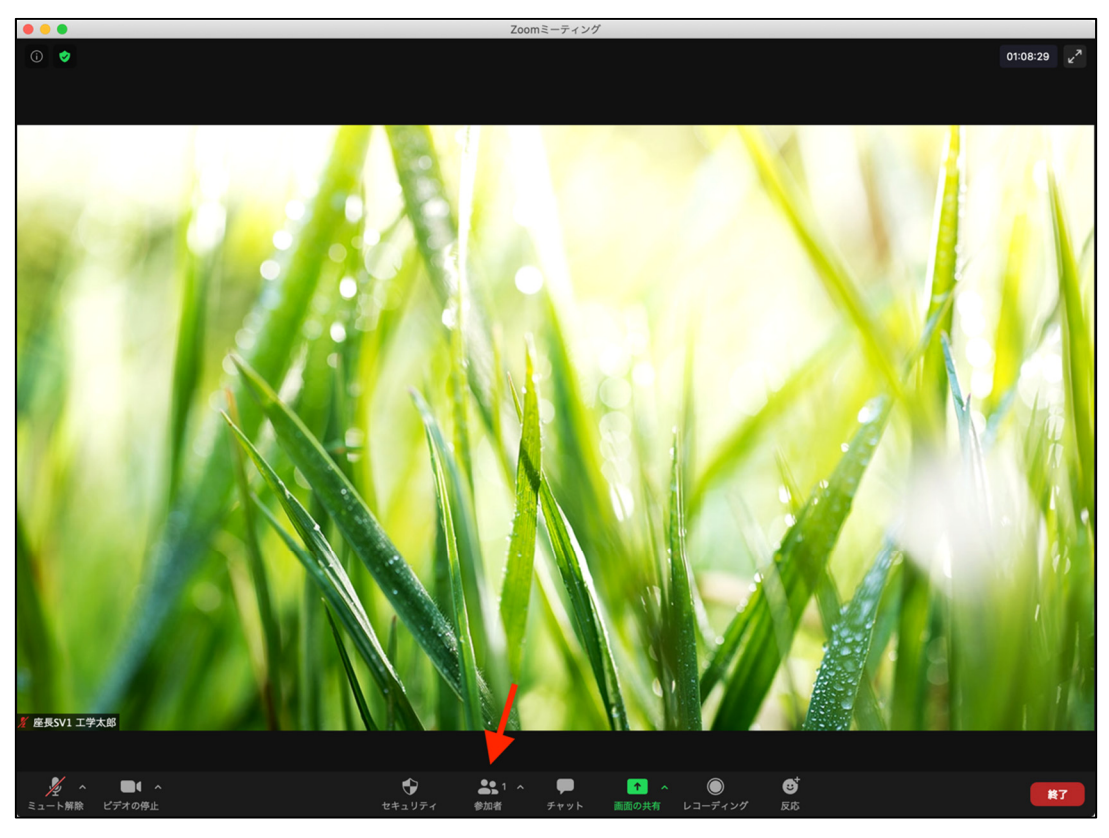

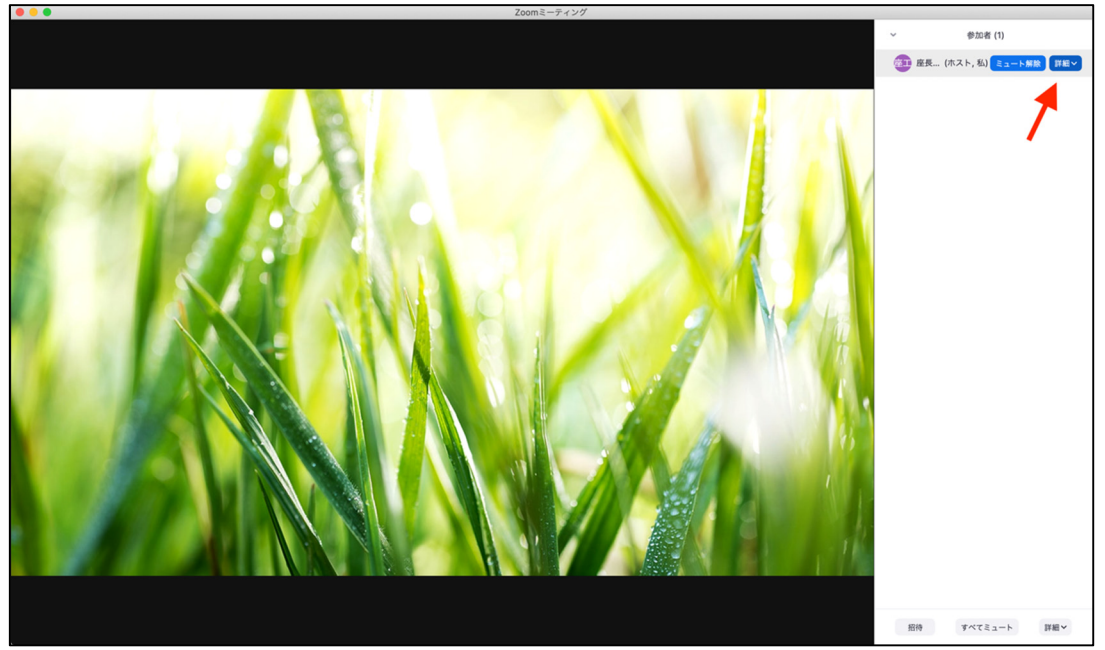

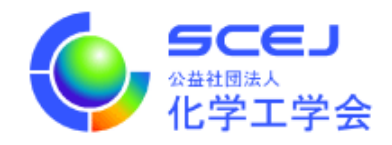